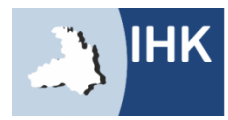

Industrie- und Handelskammer Heilbronn-Franker

### WIE FINDE ICH DAS INTERNETPORTAL?

# [www.heilbronn.ihk.de/apros](http://www.heilbronn.ihk.de/apros)

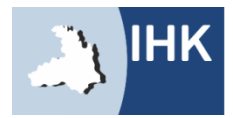

Industrie- und Handelskammer Heilbronn-Franken

### ZUGANGSDATEN

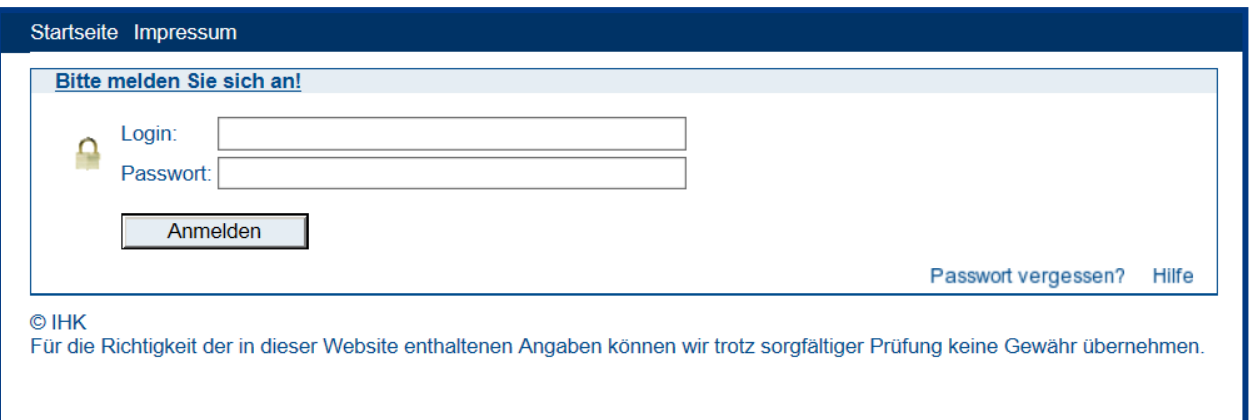

Bitte geben Sie hier Ihre Zugangsdaten ein.

- **Login**: Beginnend mit 136 und die Ihnen mitgeteilte Zahlenkombination
- **Passwort**: Setzt sich bei der Erstanmeldung aus abwechselnd einem kleinen BuchstabenZahlBuchstabenZahl… zusammen! Beispiel: **a1b2c3d4**

**Sie erhalten rechtzeitig vor dem Prüfungszeitraum Ihre Zugangsdaten auf dem Postweg.**

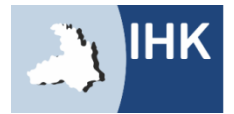

### KONTAKTDATEN

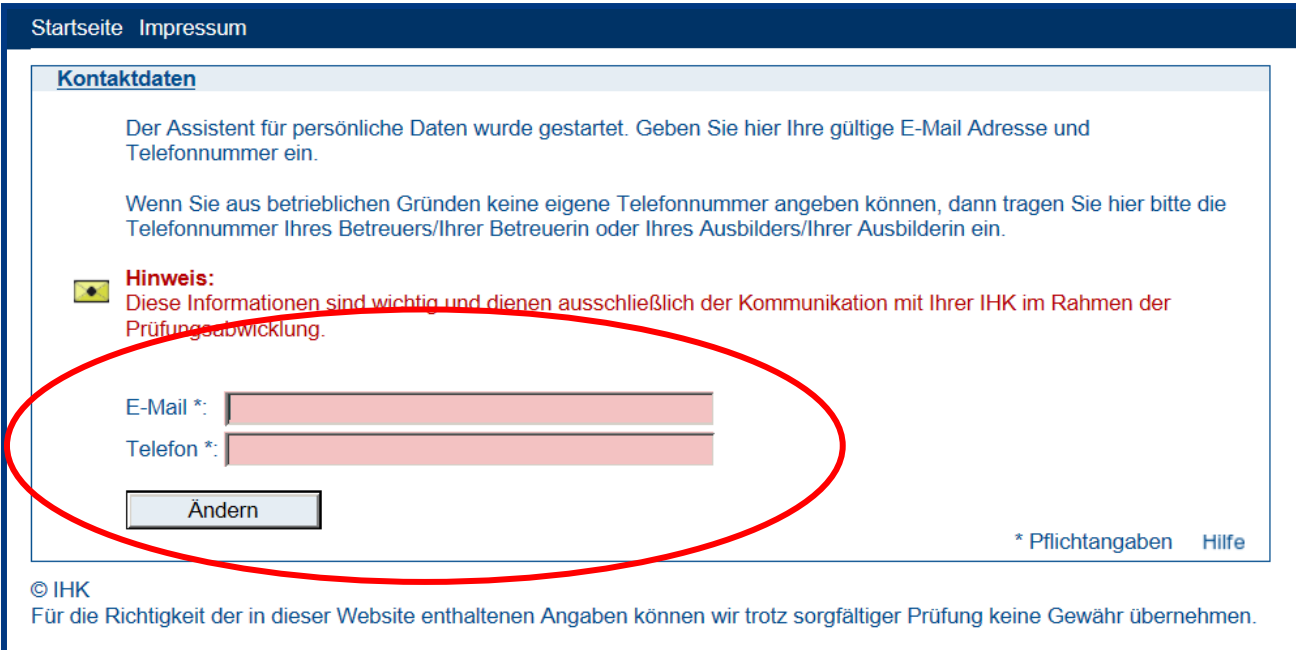

Die Kontaktdaten sind besonders wichtig. Sie werden benötigt um Sie und Ihren Projektbetreuer z. B. über die Abgabefristen zu informieren.

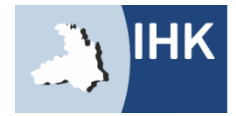

### KONTAKTDATEN

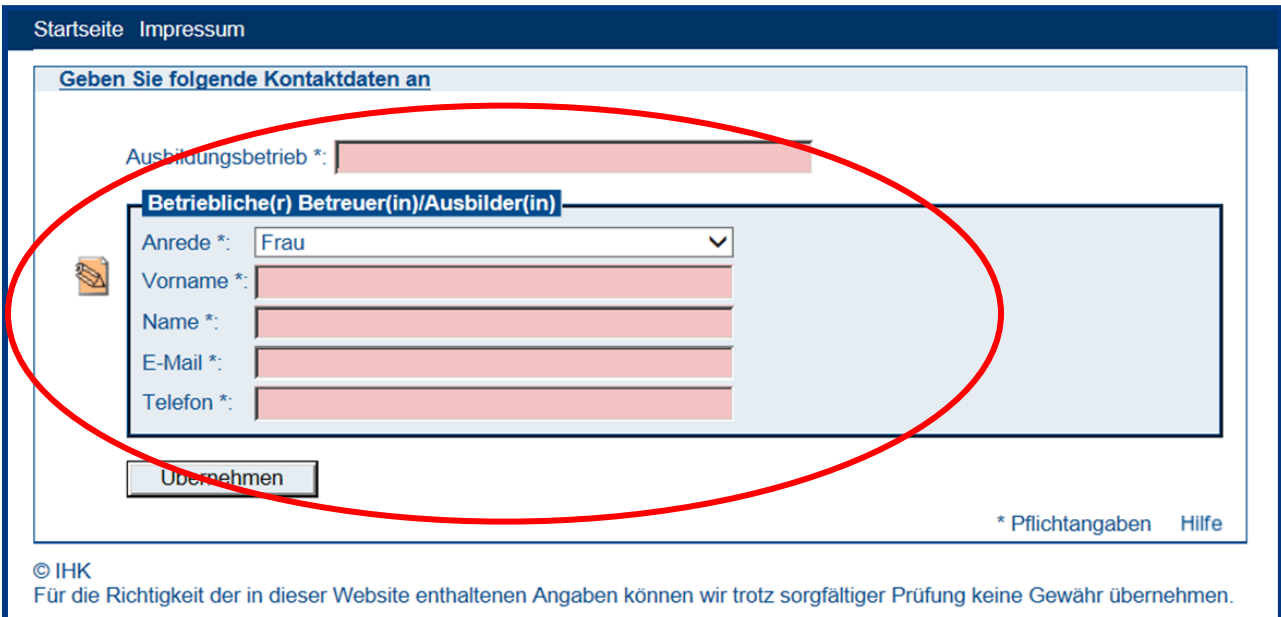

Bitte geben Sie hier Ihre weiteren Kontaktdaten ein. Falls sich in der Zwischenzeit Ihr Projektbetreuer, Ihre E-Mail-Adresse oder Ihre Telefonnummer ändern sollte, können Sie diese Angaben jederzeit abändern.

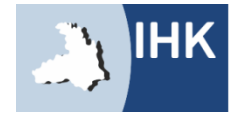

### REPORT

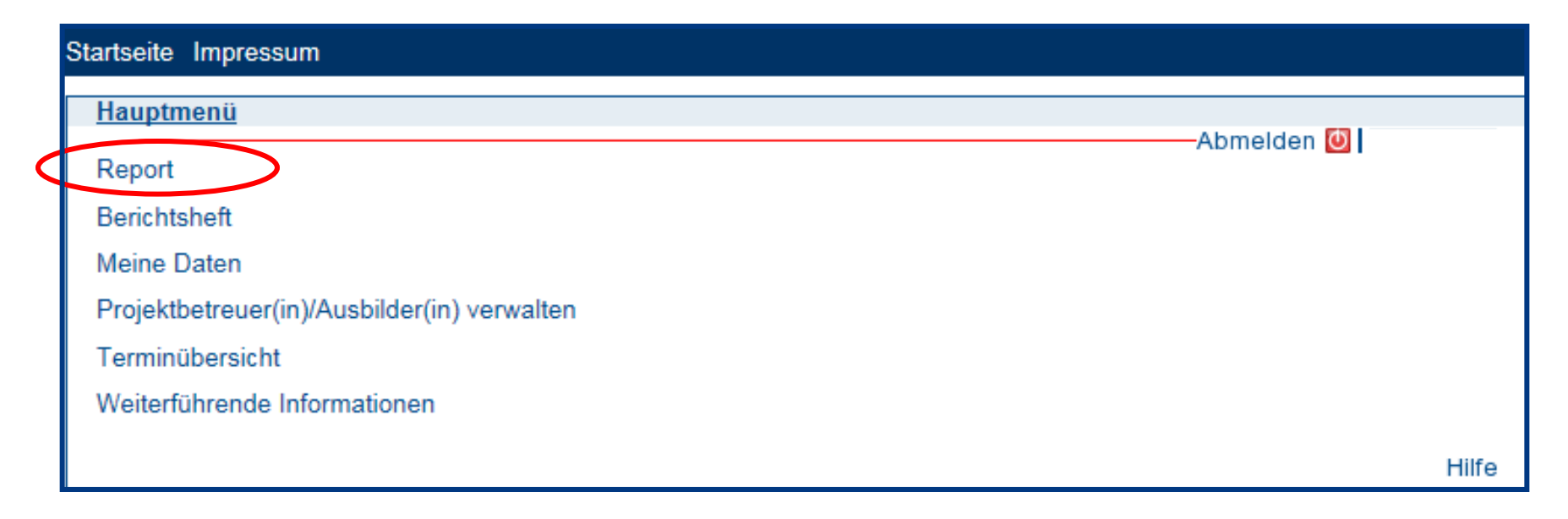

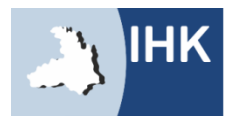

### REPORT

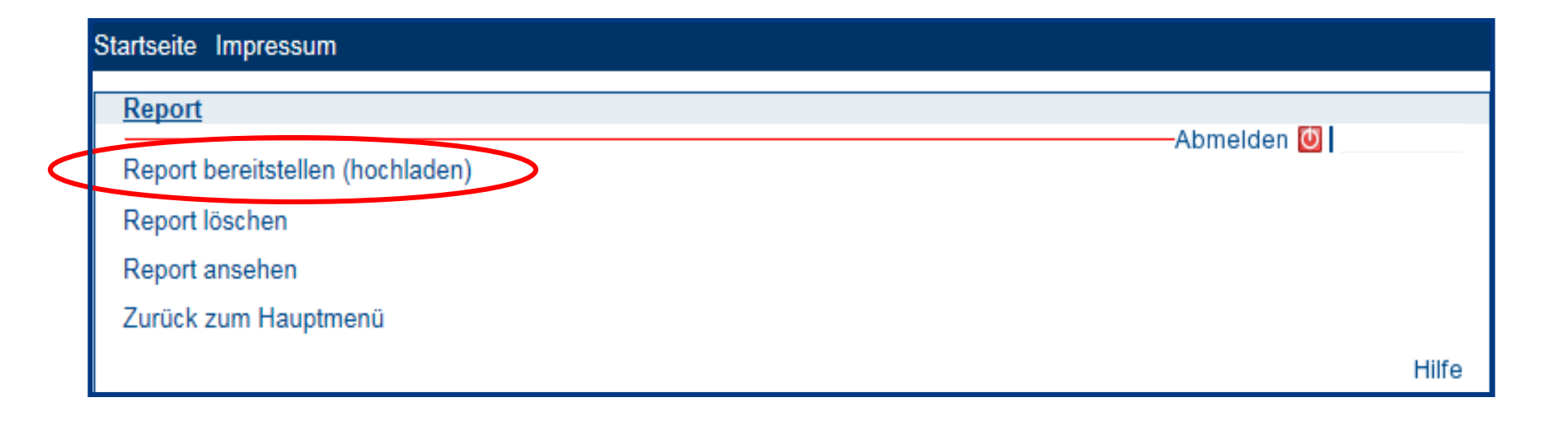

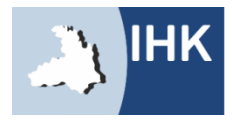

### WAHLQUALIFIKATIONSEINHEITEN

Wahlqualifikationseinheiten

Bitte stellen Sie hier die zwei Reporte nacheinander bereit.

◯ Auftragssteuerung und -koordination

- O kaufmännische Steuerung und Kontrolle
- O kaufmännische Abläufe in kleinen und mittleren Unternehmen
- ◯ Einkauf und Logistik
- ◯ Marketing und Vertrieb
- Personalwirtschaft
- ◯ Assistenz und Sekretariat
- ◯ Öffentlichkeitsarbeit und Veranstaltungsmanagement
- ◯ Verwaltung und Recht
- öffentliche Finanzwirtschaft

Bitte geben Sie hier die beiden Wahlqualifikationen gemäß Ihrer Anmeldung zur Abschlussprüfung an.

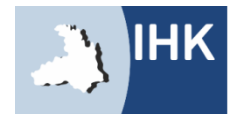

### ZUSTIMMUNG

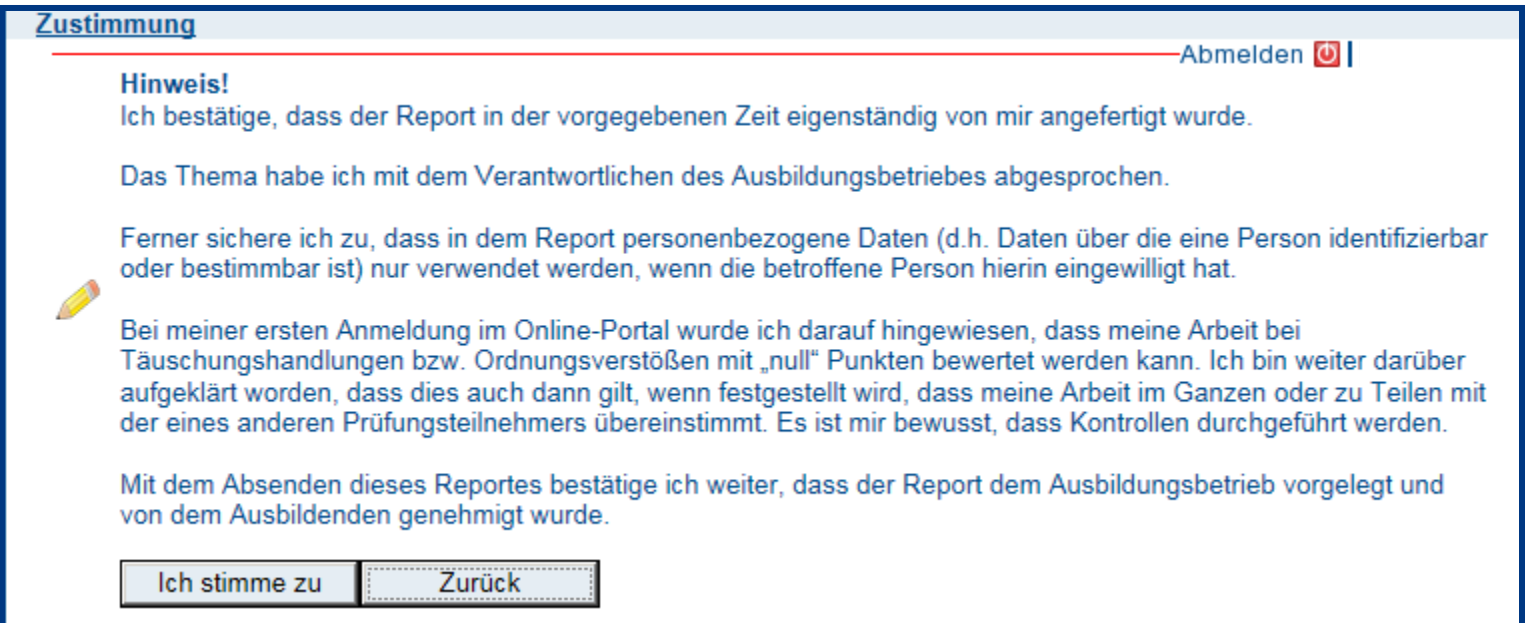

Hier stimmen Sie zu, dass Ihre Reporte sich nicht auf Betriebsgeheimnisse beziehen, keine datenschutzrechtlichen Bedenken bestehen und eigenständig von Ihnen angefertigt wurden.

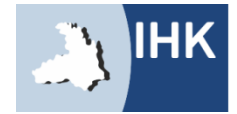

### DOKUMENTATION BEREITSTELLEN

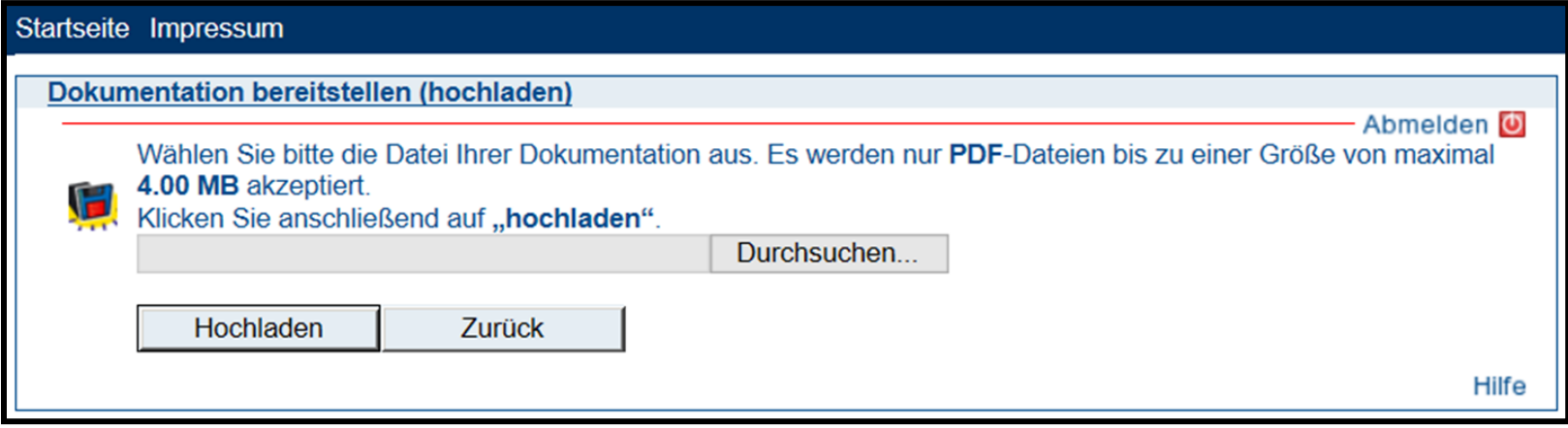

Die Reporte beinhalten eine Beschreibung der Durchführung einer betrieblichen Fachaufgabe. Jeder Report soll drei Seiten nicht überschreiten.

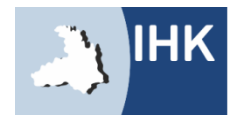

### DOKUMENTATION ÜBERNOMMEN

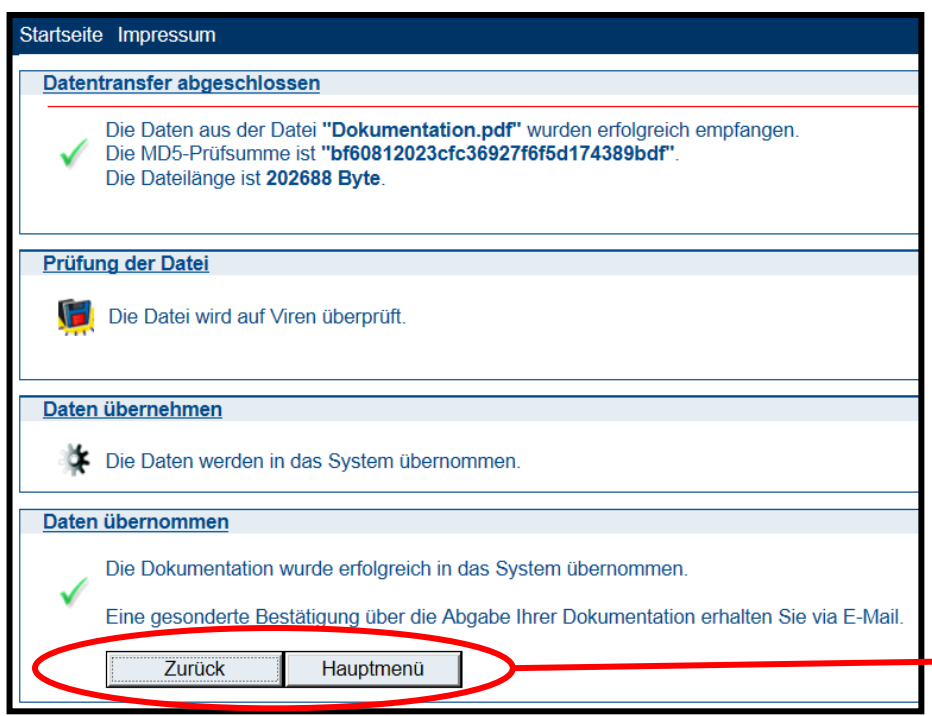

Das Portal informiert Sie und Ihren Projektbetreuer nun über die Abgabe Ihrer Dokumentation und schickt Ihnen diese automatisch in einer Bestätigungs-E-Mail als Anhang mit.

Die Dokumentation kann beliebig oft bis zum Enddatum abgeändert werden. Die letzte Version wird hierbei automatisch vom System gespeichert.

Mit der Meldung, unter dem Punkt "Daten übernommen", ist Ihre Dokumentation automatisch im System gespeichert.

Hier gelangen Sie nun entweder einen Schritt zurück oder ins Hauptmenü.

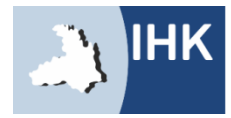

## **IHRE ANSPRECHPARTNERIN** IVA SIEGEL

Tel.: 07131 9677-468 Fax: 07131 9677-478 iva.siegel@heilbronn.ihk.de

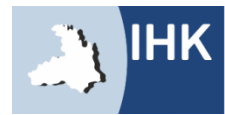